## Tutorial para solicitar a revisão e reconsideração de uma avaliação

Os alunos poderão recorrer aos departamentos didáticos para solicitar a revisão da nota atribuída em uma avaliação, apresentando a fundamentação do recurso no prazo de 3 dias úteis contados da divulgação do resultado.

- Procedimento para revisão de nota de avaliação de disciplina teórica: o chefe do departamento deverá nomear uma banca revisora, composta de 3 docentes, excluindo o professor ministrante da disciplina, no prazo de 3 dias úteis do recebimento do pedido. A banca deverá ter em mãos, na data da convocação, o gabarito elaborado pelo professor da disciplina, a avaliação realizada pelo aluno e o pedido de recurso encaminhado pelo aluno com a devida fundamentação.

- Procedimento para revisão de nota de avaliação prática: O chefe do departamento deverá nomear uma banca revisora, composta de 3 docentes, excluindo o professor da disciplina, no prazo máximo de 3 dias úteis do recebimento do pedido. A banca poderá elaborar e aplicar um novo instrumento de avaliação ou utilizar o mesmo instrumento para reavaliar o aluno de acordo com as peculiaridades de cada disciplina.

A banca revisora terá um prazo de 5 dias úteis, após a sua nomeação, para fazer a revisão e divulgar o resultado.

Orientações sobre a abertura de processos de solicitação de revisão e reconsideração de uma avaliação via PEN:

1. Para abertura de PEN o aluno deverá acessar o Portal Documentos [\(http://portal.ufsm.br/documentos](http://portal.ufsm.br/documentos)), realizar o login com número de matrícula e senha do portal do aluno e, após, selecionar a opção 'Novo' e depois, 'Processo';

2. No campo "Tipo documental", digitar "125.31 - Provas. Exames. Trabalhos." opção "Processo de revisão e reconsideração de avaliação de graduação" (conforme imagem 1, logo abaixo das instruções). Então, clique em 'Salvar';

3. Na tela seguinte deverá(ão) ser adicionado(s) o(s) documento(s) necessário(s) para a abertura do processo (vide imagens 2 e 3).

4. O aluno pode assinar o requerimento eletronicamente, caso já tenha sua assinatura cadastrada no sistema Pen-Sie (imagem 4). Para se cadastrar, basta seguir o passo-a-passo para assinatura do 'Termo de Concordância Assinatura Eletrônica Cadastrada no SIE', disponível na Seção 'Apoio ao Usuário', na página do Pen-Sie [\(clique aqui para acessar\)](https://www.ufsm.br/orgaos-suplementares/dag/pen/apoio-ao-usuario/);

5. Após incluir a documentação no sistema, o aluno deverá tramitar o processo. No campo 'Despacho' clique em "Para providências" e, depois, 'Tramitar';

7. Para acompanhar o processo, caso já tenha em mãos o NUP (Número Único de Protocolo), basta acessar o Portal [Documentos](https://portal.ufsm.br/documentos/login.html) (clique aqui para [acessar\)](https://portal.ufsm.br/documentos/login.html) e digitar o respectivo NUP ou pesquisar pelos campos disponíveis na consulta, como nome do interessado, tipo documental, etc. O aluno pode acompanhar o processo fazendo login no Portal Documentos, indo na aba 'Meus Documentos', 'Interessado'.

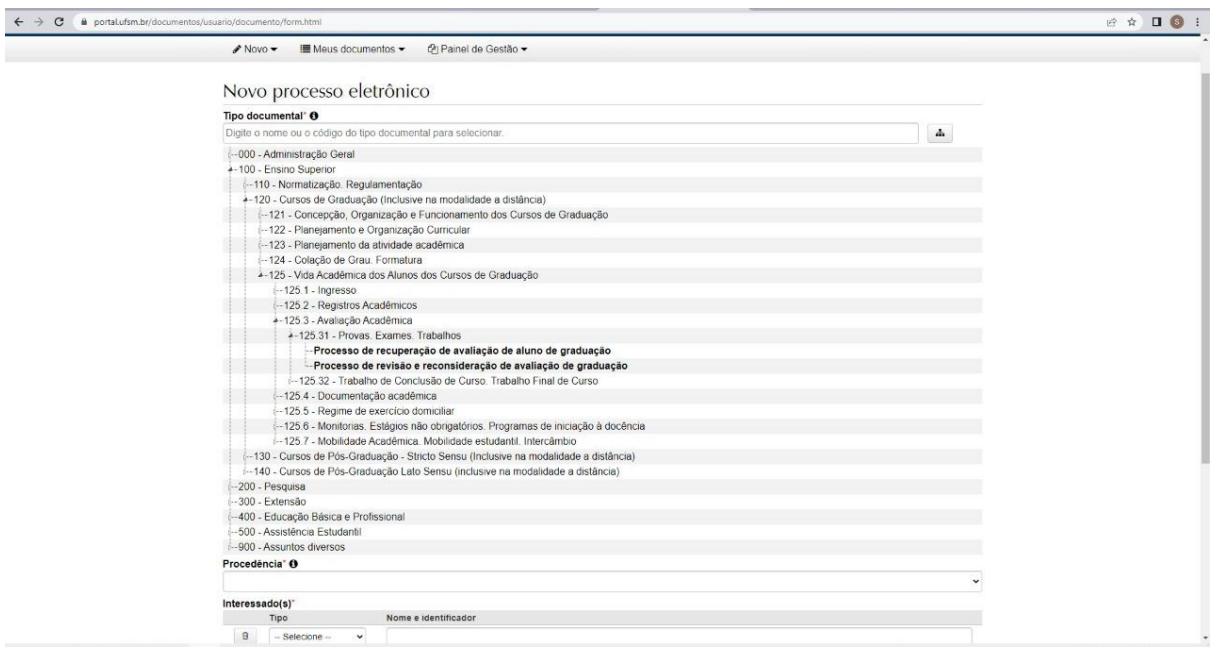

## **Imagem 1 (selecionando o tipo documental):**

## **Imagem 2 (incluindo requerimento):**

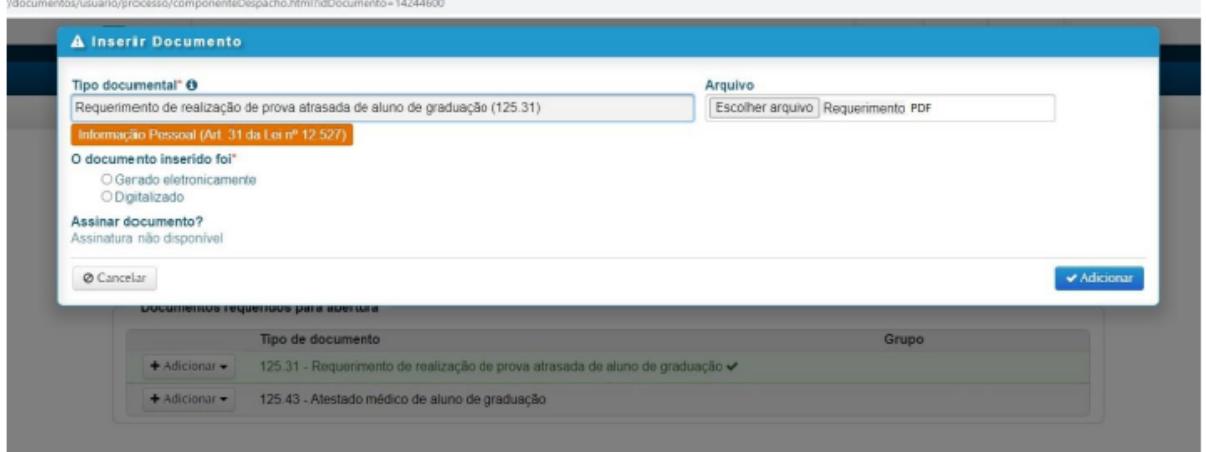

É necessário assinalar se o documento foi gerado eletronicamente (quando já recebeu em arquivo) ou se foi digitalizado.

**Imagem 3 (incluindo atestado):**

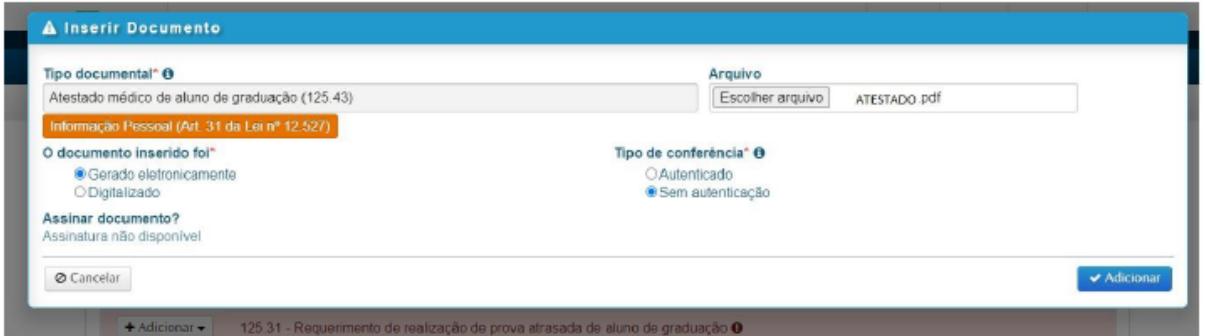

É necessário assinalar se o documento foi gerado eletronicamente (quando já recebeu em arquivo) ou se foi digitalizado.

## **Imagem 4 (salvar documentos):**

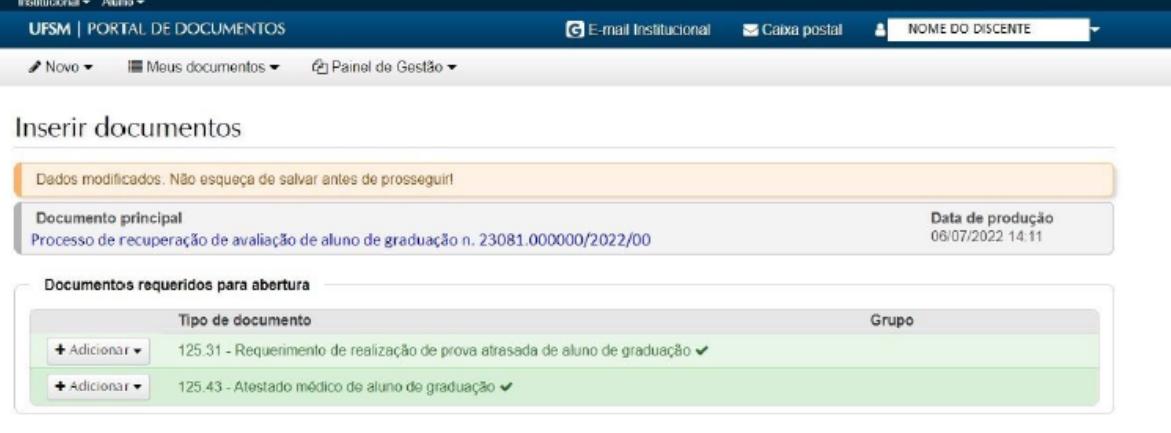

Documentos inseridos

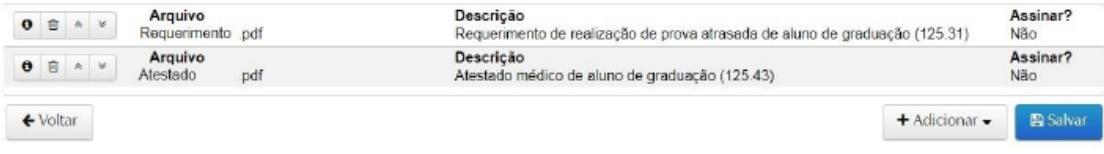